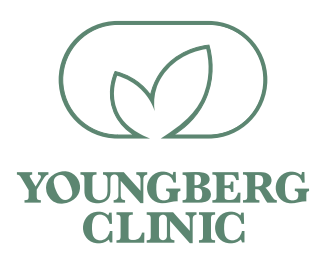

## **Downloading your MTHFR Report**

Log onto www.mthfrsupport.com

- Select, 'My Account'
- Choose 'Register'

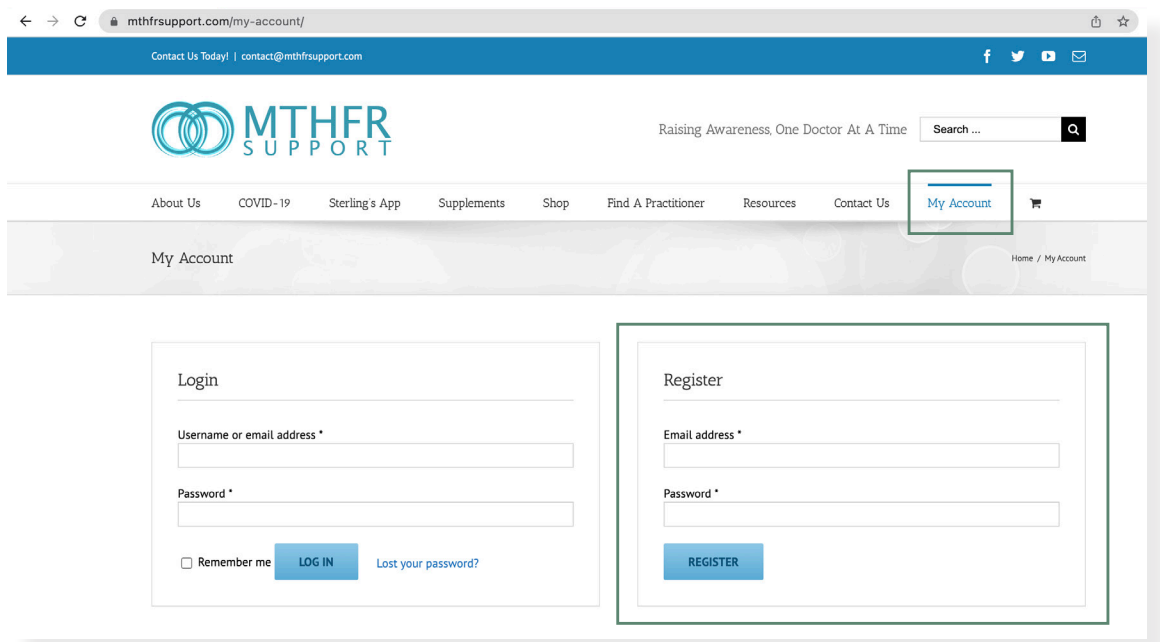

- Enter an email address and password. Click 'Register'.
- Enter billing information and then click continue.
- Once the registration form is complete go back to the home page.
- On the homepage select 'Sterling's App' then choose 'Order Reports' from the drop down menu.

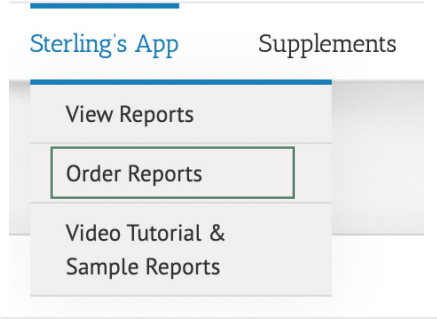

• Upload your genome file by selecting 'Upload My Genome File'.

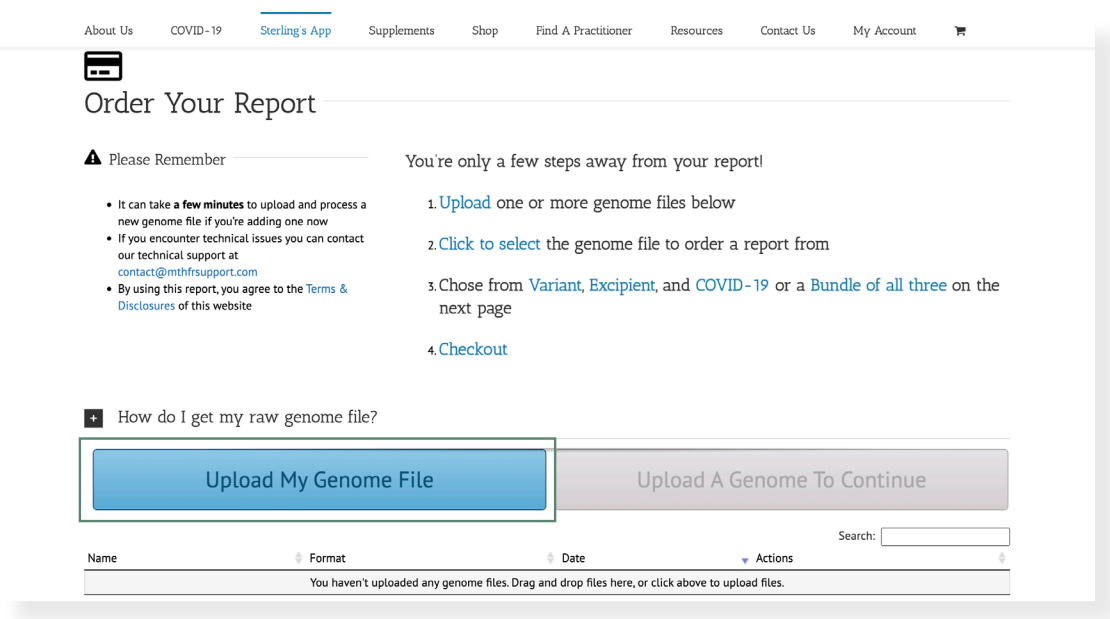

- Select your file.
- Click 'Generate Report from Selected File'.

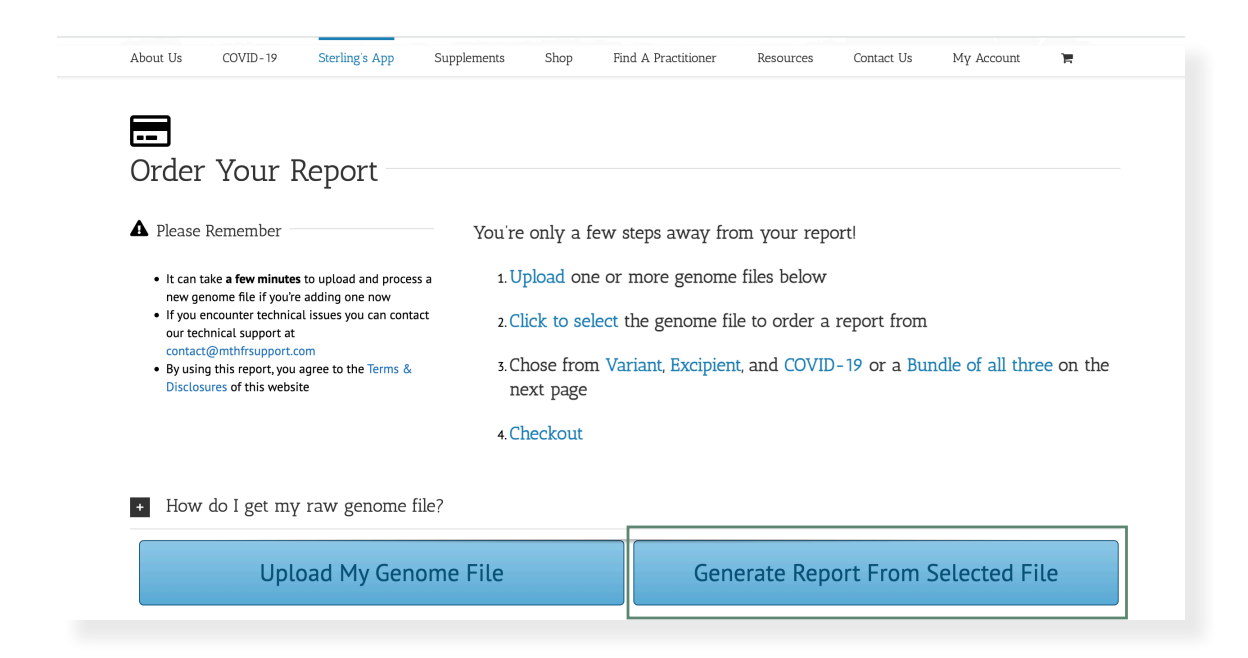

• Choose 'Variant Report'.

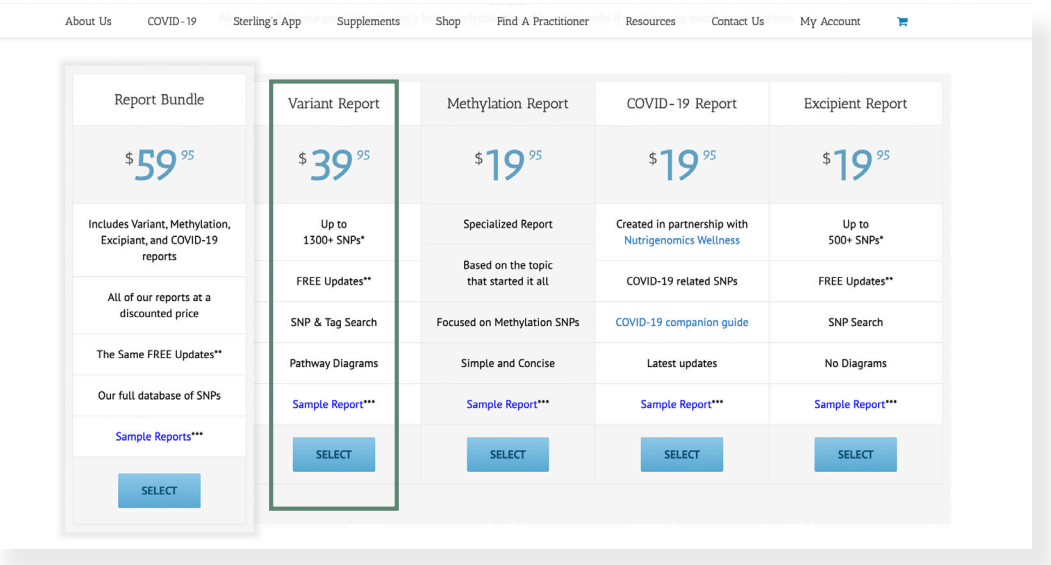

• Click, 'Proceed to Checkout'.

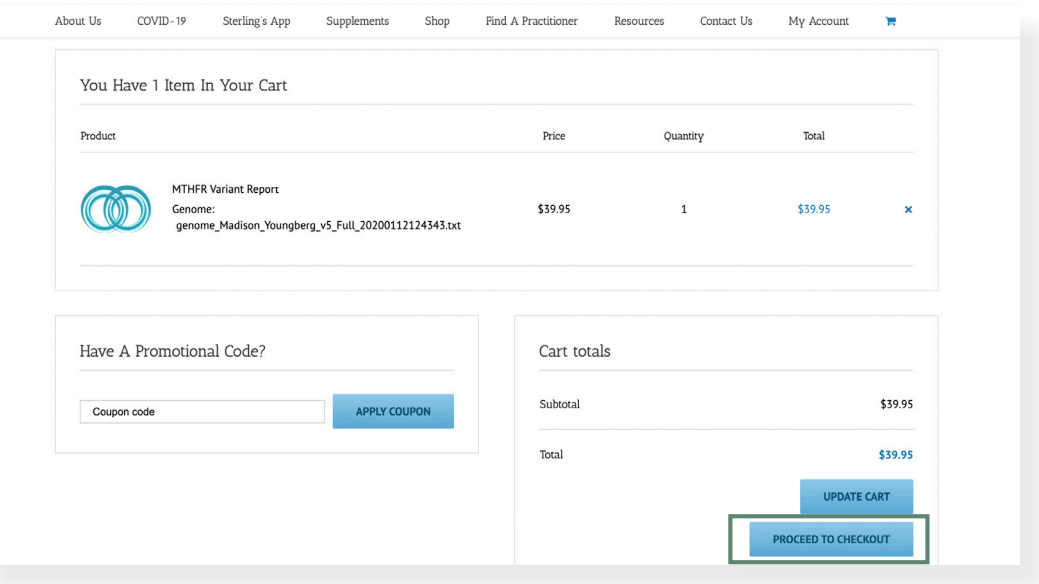

- Continue to checkout.
- Check the box that says "I've read and accepted the terms & conditions".

• Click 'Proceed to PayPal' (If you don't have a PayPal Account you may still pay with your credit card).

• Choose payment method.

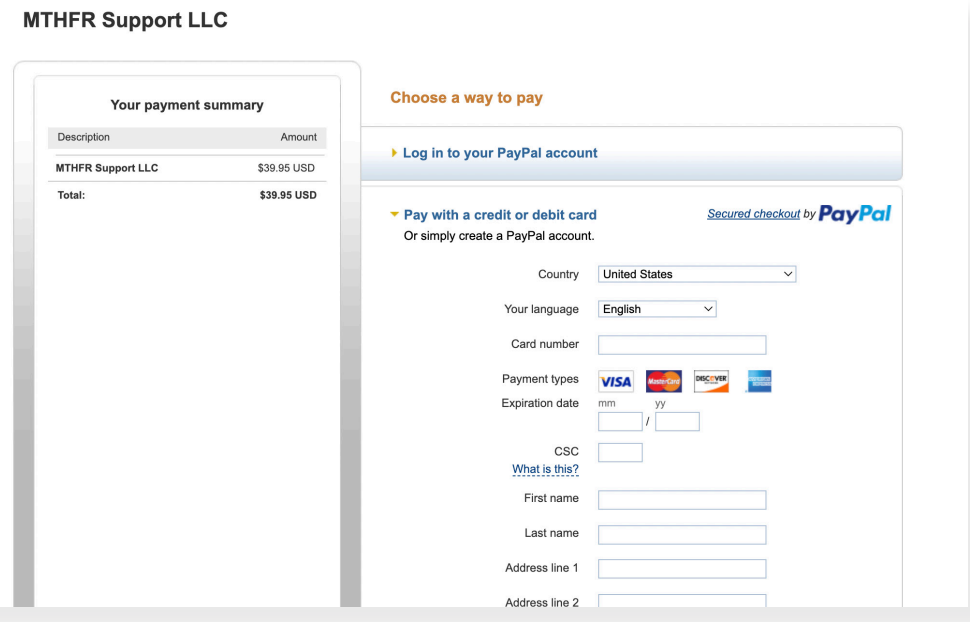

- Once order is complete, download your MTHFR file.
- Go to home page on, www.mthfrsupport.com

• Select 'Sterling's App and click 'View Reports' from the drop down menu.

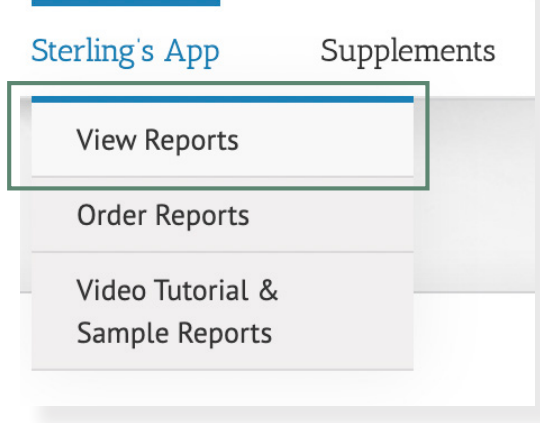

- Select report.
- Choose the 'eye' icon under "Actions".

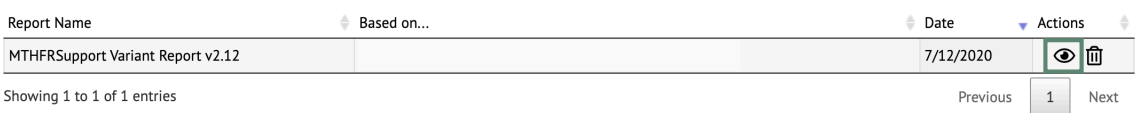

## • Download File.

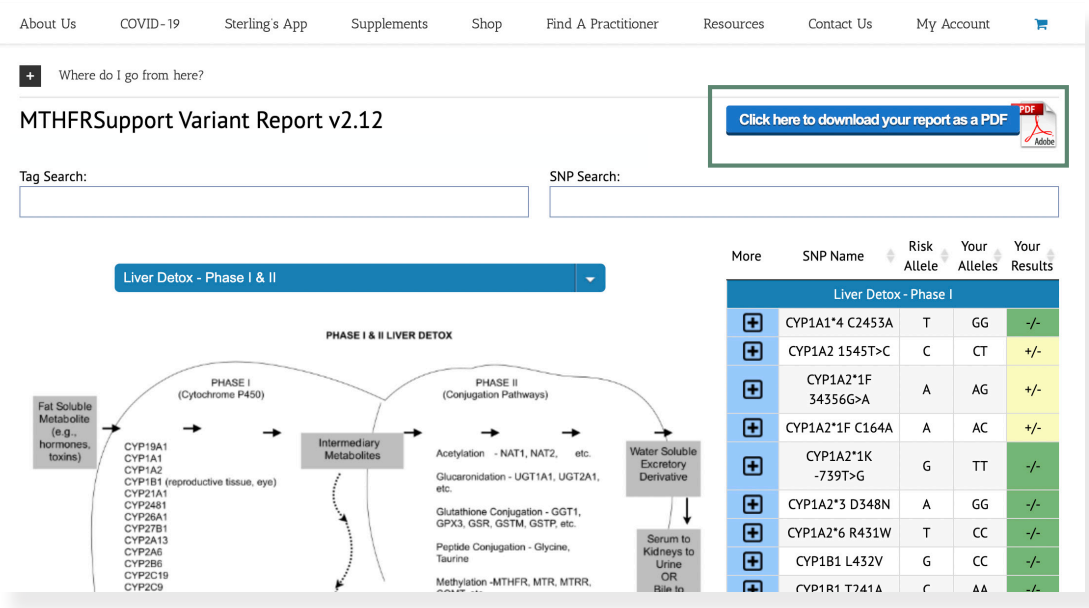

- Save file onto your computer.
- Send to one of these three options.
	- Email to info@dryoungberg.com
	- Fax to 951•271•4455

• Or by this secure link Click here for a HIPAA compliant secure link where you can easily drag and drop all appropriate files and forms from your computer onto the secure email and send them to us.